# **SEOP**

## **Searching for a student**

Choose the track. Type in Student search criteria. You can search using student id, first name, middle name, last name. Click on Search. (You can view future students by clicking on Include Future.)

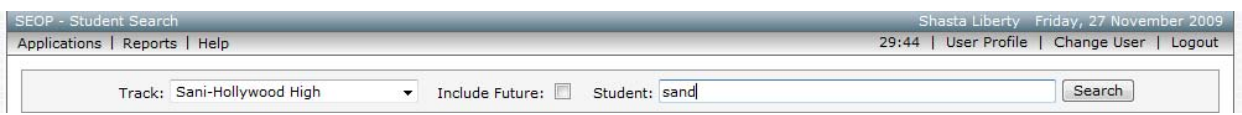

You will receive a list of all students that match your search criteria. Click on the student you want to view.

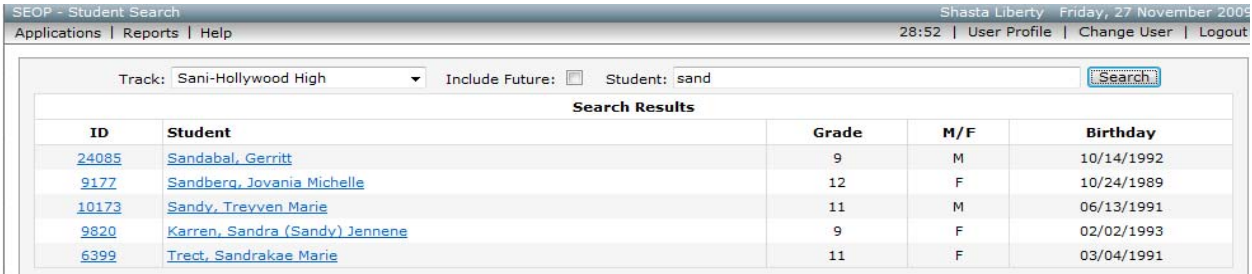

### **Viewing a student's SEOP**

After choosing the student you want to view, you will get the Graduation Requirements Summary screen.

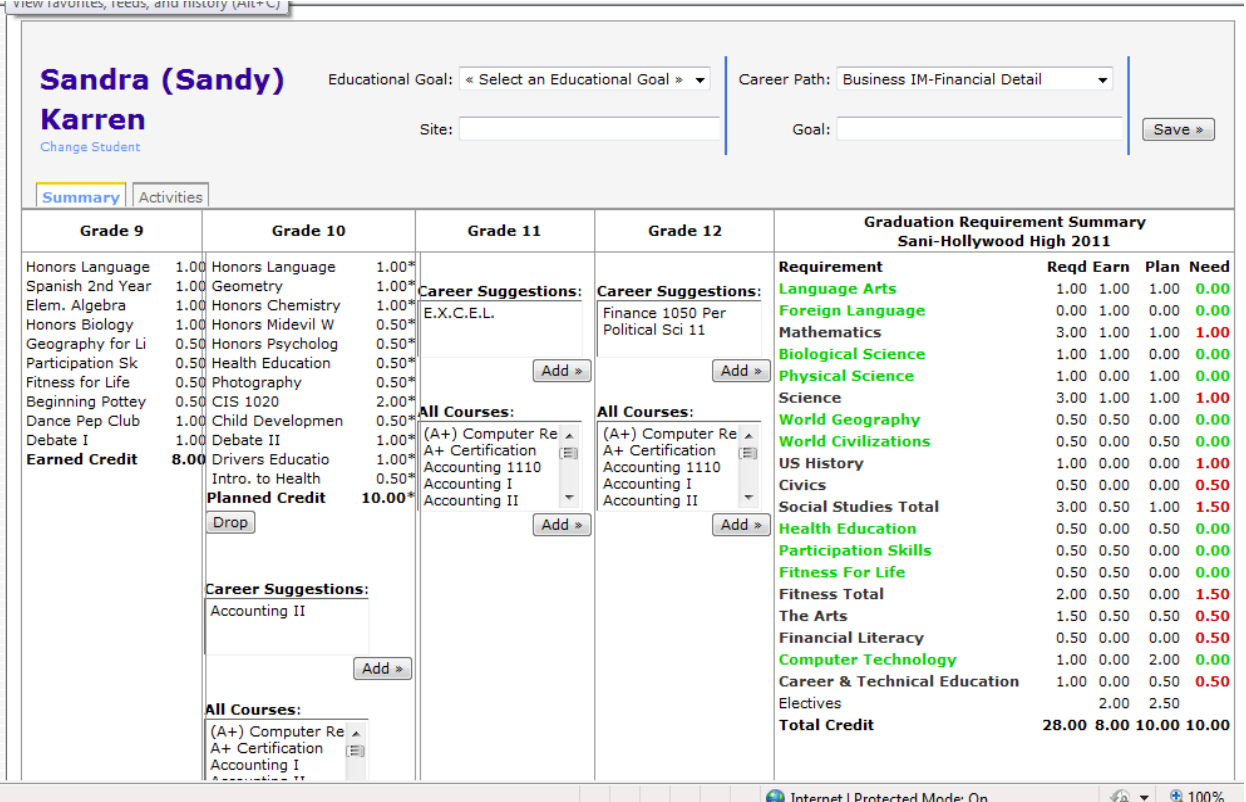

The Graduation Requirements Summary will calculate using the Graduation Requirements for the graduation year the student has been assigned in the Student Editor/Misc tab.

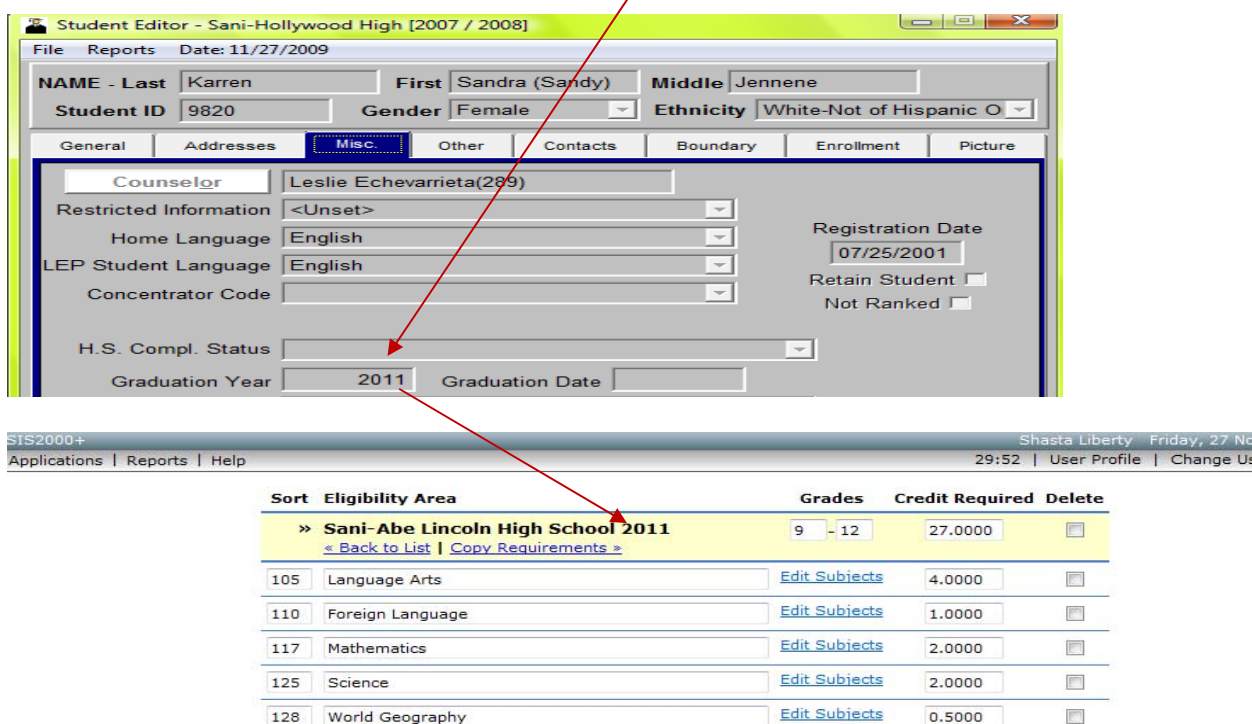

#### **Graduation Requirements Summary**

Each requirement is listed along with the required credit, earned credit, planned, and needed credit of courses meeting that requirement.

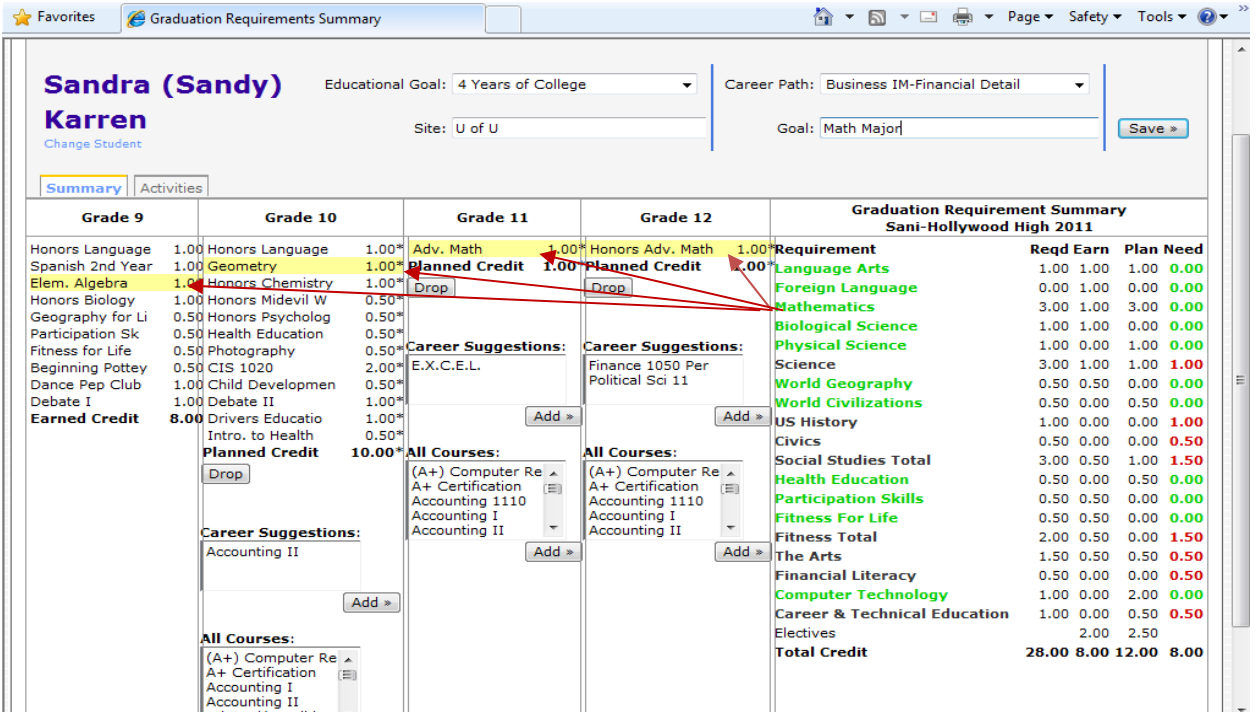

- To view courses counting toward a particular requirement, click on the requirement on the right side of the screen. The courses meeting the requirement will be highlighted in yellow. This will also filter the course request boxes to show only courses which will meet that requirement. In the example above, the user has clicked "Mathematics".
- The needed credit will be highlighted in red if additional credit is necessary to meet the requirement while requirements that are already met will be highlighted in green.
- Asterisk indicates planned credit not yet earned.
- Students or counselors may change their Educational Goals and Career Paths. The Educational Site and Career Goal are fields which allow free text input for the specific location and career goal the student may have.
- If the career goal has suggested courses, they are shown first, above the box containing all potential course requests for the track.
- Students can make course requests for Grade levels (school years) that have been set up to allow this in the Student Course Request Settings application in Academic Progress.

#### **Adding/Dropping Course Requests**

To add a course, click on the course(s) you want to add. Click on the Add button. You will get a message if your courses were added successfully or if the course couldn't be added.

![](_page_2_Picture_63.jpeg)

To drop a course, click on the Drop button. You will then get a list of the requested courses. Check on the course(s) requests you want to drop. Click on the  $\vec{\psi}$ rop button one more time.

![](_page_2_Picture_64.jpeg)

You will get a message if the dropping of classes was successful.<br>Applications 1 Reports 1 Help

The course requests you selected have been dropped.

**Student Course Request Settings (must have control master permission for this application)** 

![](_page_3_Figure_1.jpeg)

Under the Student Requests column, check on the school year(s) you are going to allow the students to make course requests for in the SEOP module. You will also want to add Maximum Credit that they can request up to. The student's course requests credit will be based on the credit you are assigning the course in Scheduling/Mass Scheduling/Course Selection in the FoxPro client of SIS2000+. Once you have started to do your student scheduling for a year, you will want to come back to this application and uncheck the box for that year so the students won't change their requests after you have their schedules created.

![](_page_3_Picture_38.jpeg)